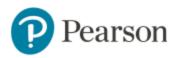

## **Student Registration Instructions**

## To access Revel from your Canvas course:

- 1. Start from your Canvas course.
- 2. Select **Pearson Revel** from the left navigation.
- 3. Select Open Revel.
- Enter your Username and Password. Otherwise, select Create an Account. Note: If you're also using a Pearson MyLab or Mastering course, register for it first to use the same username and password for Revel.
- 5. When your accounts are linked, select an access option:
  - > Purchase access using a credit card or PayPal.
  - > Redeem an access code purchased from the bookstore.
  - ▶ If available, get temporary access.
- 6. Your Revel content appears.

To go back to Canvas, look for the Canvas tab or window in your browser. That's it. Throughout the semester, please access your Revel content through Canvas.

## To upgrade temporary access to full access:

You will see a page with payment options when you access Revel from Canvas. This page appears at regular intervals during your temporary access period. Or, you can select a payment option from the confirmation or reminder email for your temporary access.

## Need help?

If you have trouble getting access, make sure your laptop or other device is <u>set up</u> to work with Revel.

Visit Pearson Support at <u>https://support.pearson.com/getsupport</u>.

Dedicated Revel support line for students: (855) 875-1801